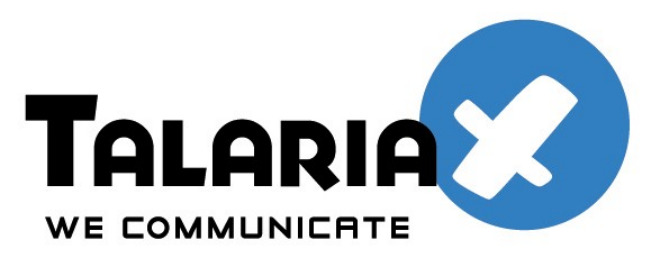

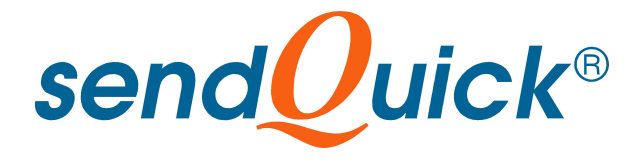

# **Cisco ASA SSL VPN and**

## **SendQuick ConeXa One-Time-Password**

## **Configuration Guide**

*Prepared by*

#### **TalariaX Pte Ltd**

No. 11 Howard Road #04-00 Tat Hong Industrial Building Singapore 369583

> Tel: +65 62802881 Fax: +65 62806882

E-mail: info@talariax.com Web: www.talariax.com

## **CISCO ASA SSL VPN & SENQUICK CONEXA ONE TIME PASSWORD CONFIGURATION GUIDE**

#### 1.0 INTRODUCTION

This document is prepared as a guide to configure Cisco ASA SSL VPN to run with SendQuick Conexa for One-time-password via SMS.

The pre-requisite is that SendQuick Conexa OTP server is configured with RADIUS on port 1812. Ensure that both applications are using the same port for radius.

The software version for Cisco ASA is

### 2.0 CONFIGURE CISCO SSLVPN

First login into the Cisco ASDM management console. In the Cisco SSL VPN configuration, select **Remote Access VPN > AAA Local Users > AAA Server Groups** and **Add** a new **AAA Server** as shown below.

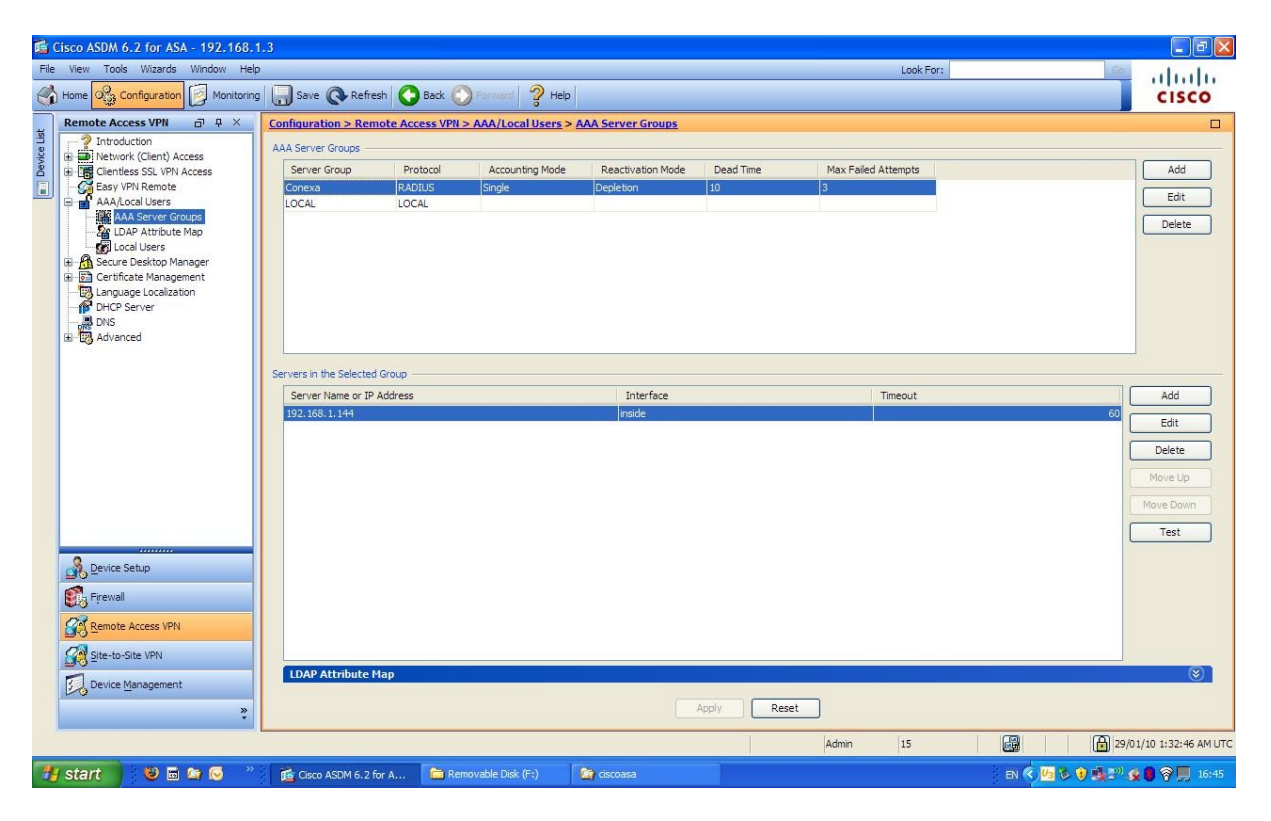

Figure 1: Authentication Server Configuration

In the pop-up window, provide a server group name for the sendQuick Conexa (eg, Conexa), select the **Radius** protocol and leave the failed attempts as 3, as shown in Figure 2 below.

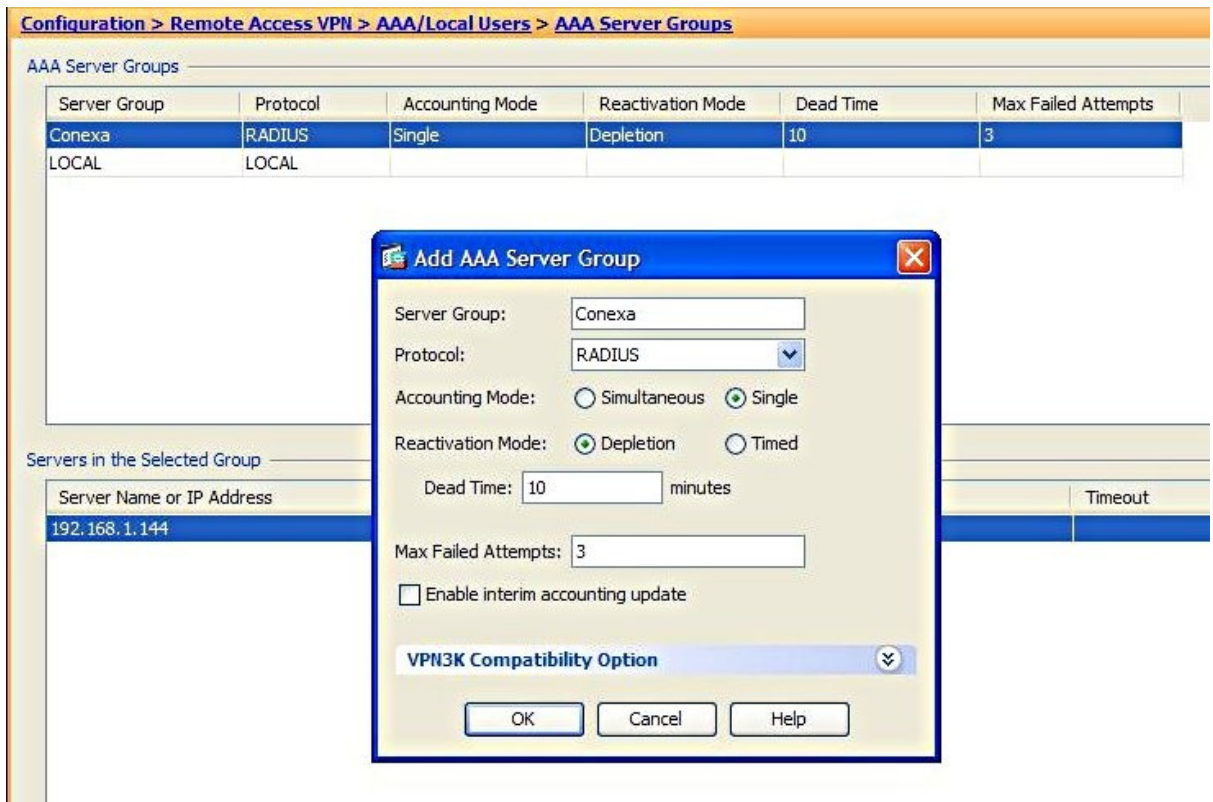

Figure 2: Add AAA Server Group

Select OK once completed. Then, select the Conexa server group and add a server configuration as shown in Figure 3 below.

In the Add AAA Server pop-up window, configure the following items as below:

- Interface Name Inside
- Server Name or IP Address IP address of sendQuick Conexa
- Timeout configure a value of between 40-60 seconds (value need to be higher than 25 seconds for the system to perform well)
- Authentication Port (for Radius): 1812 (this must be 1812 as this is the port used in Conexa). Accounting port value is non-important as it is not used. Hence, a value of 1813 is fine.
- Shared secret the same secret need to be included in Conexa
- ACL Netmask Standard

Once completed, select **OK** and the server is configured.

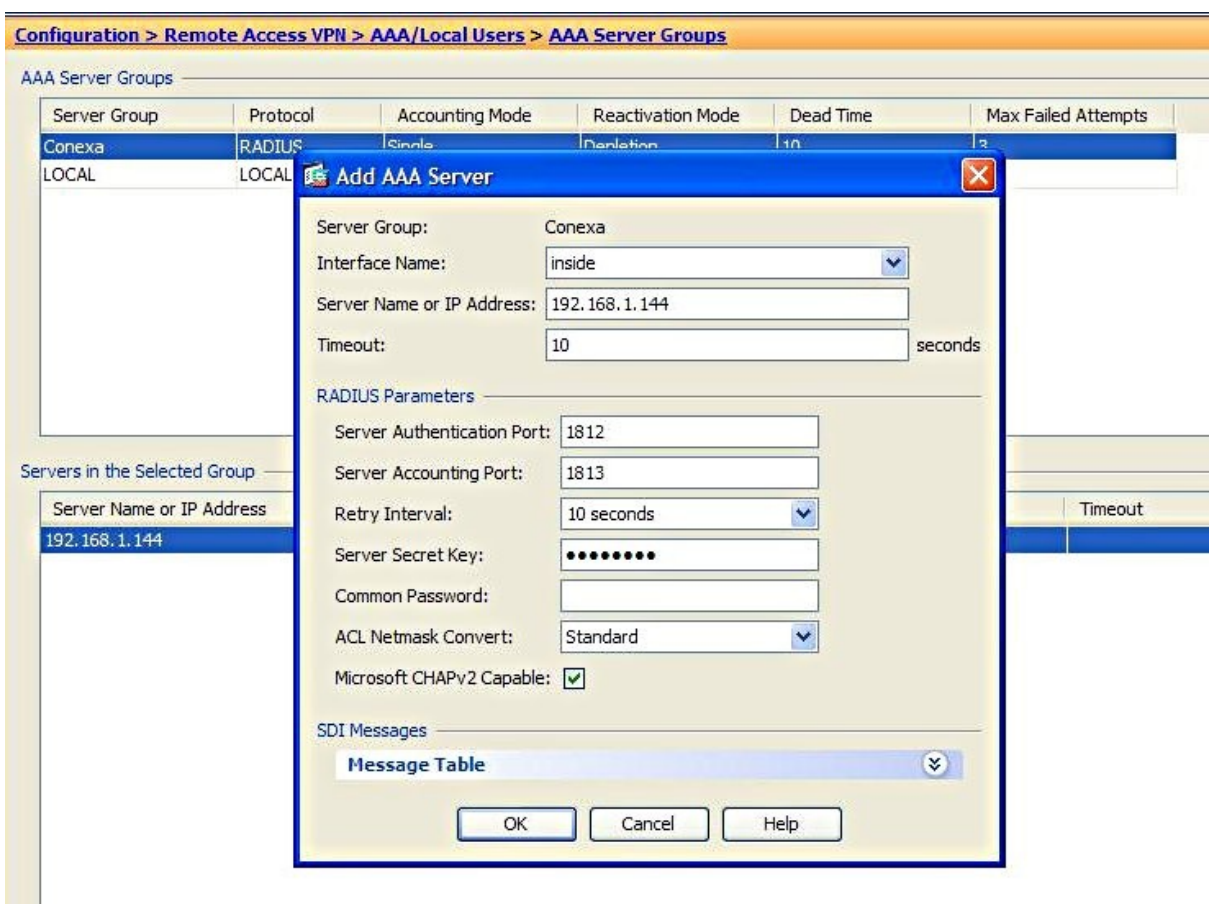

Figure 3: Add AAA Server

After configuring the AAA servers, it is necessary to configure the IPSec and SSLVPN (clientless) profile for the user to access using the different modes.

This is explained in Figure 4 and 5 respectively.

In the Cisco ASDM, select **Remote Access VPN** > **Network (Client) Access** > **IPSec Connection Profiles** (for IPSec). You will need to Add an IPSec profile and the window in Figure 4 will appear.

Select Conexa (which was configured earlier) in **User Authentication** > **Server Group**. This will direct the authentication to Conexa, for IPSec authentication sessions.

For the rest of the IPSec configuration, consult the Cisco manual or refer to your Cisco service provider.

Once the configuration is completed, select **OK** as shown in Figure 4 below.

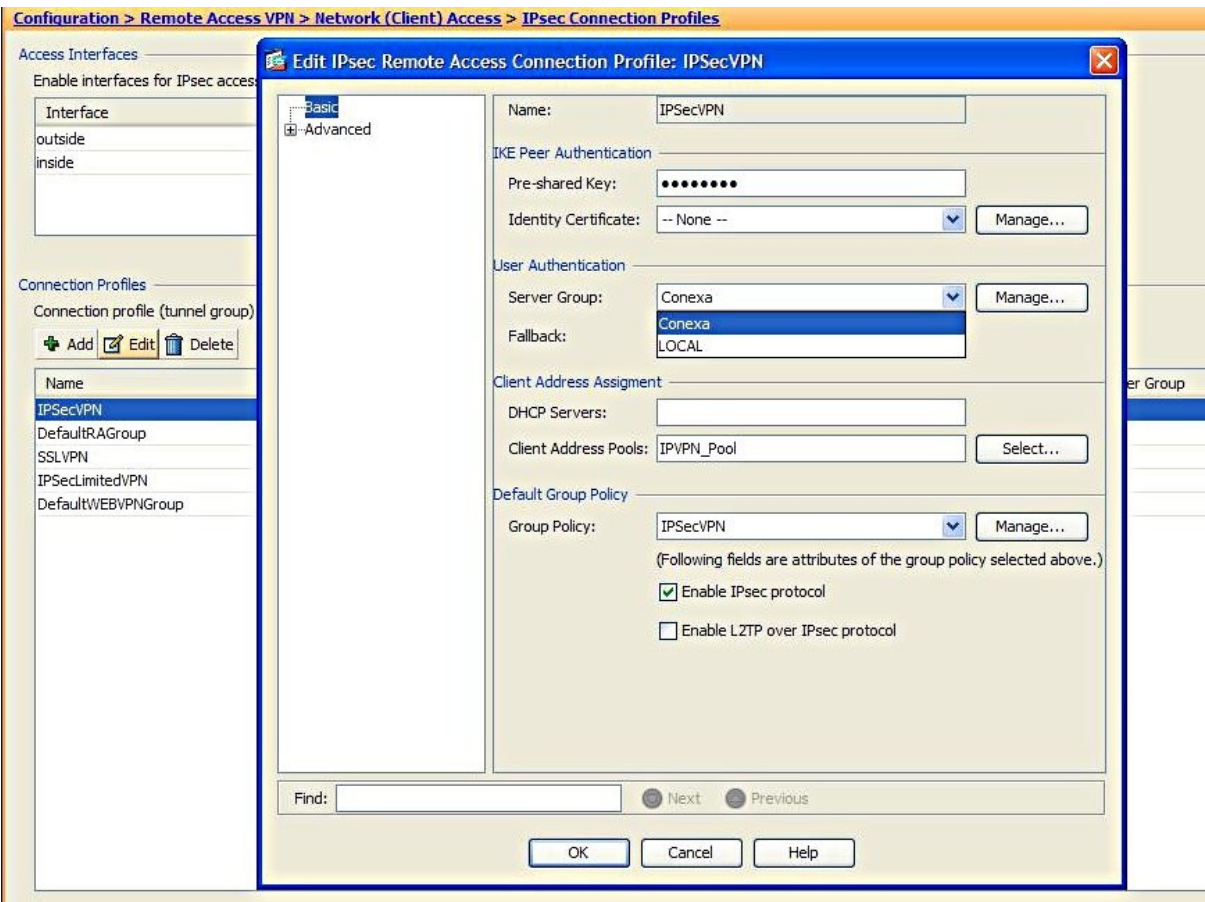

Figure 4: Configure IPSec Profile

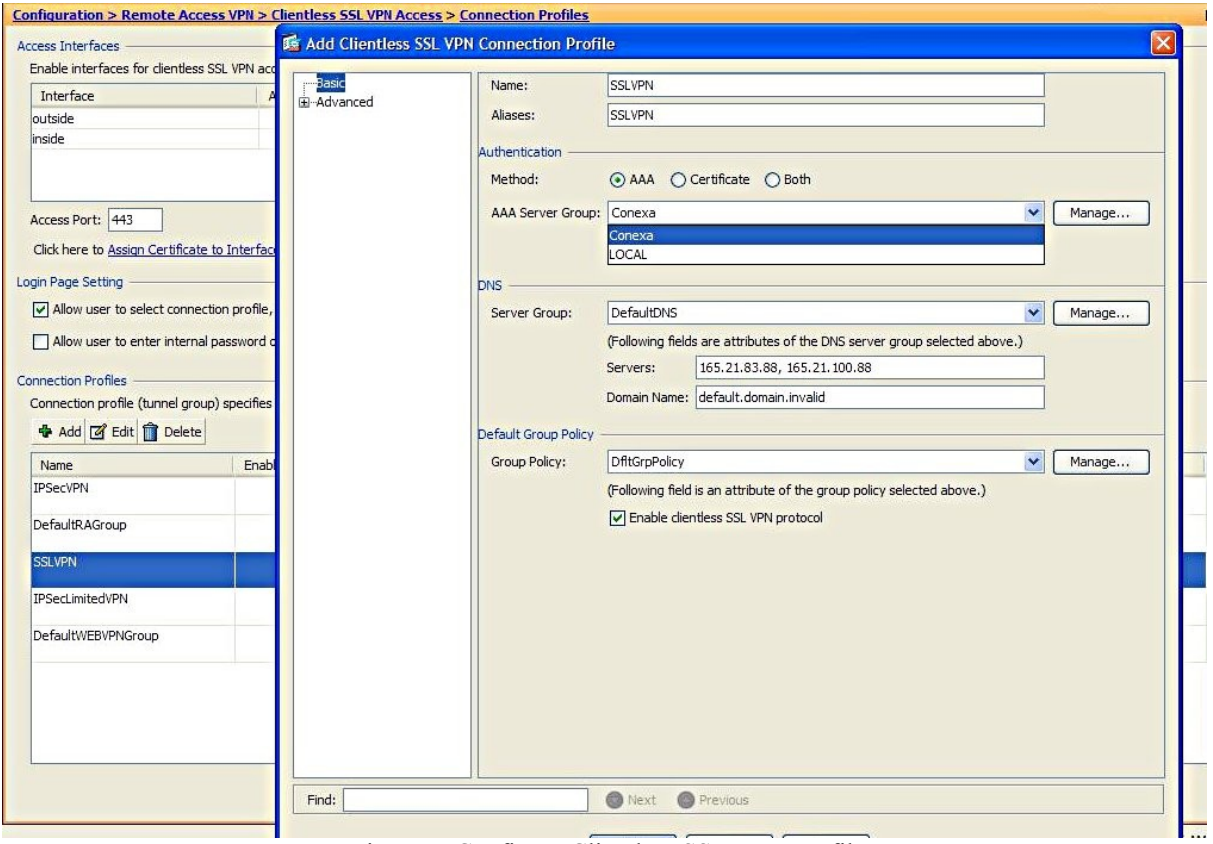

Figure 5: Configure Clientless SSL VPN Profile

Similar to configuring the IPSec profile, you will need to configure the Clientless SSL VPN profile as well. In the Cisco ASDM, select **Remote Access VPN** > **Clientless SSL VPN Access** > **Connection Profiles** (for SSLVPN). You will need to **Add** a new SSL VPN profile as shown in Figure 5 above.

Assign a **Name** to the profile. In **Authentication**, select **AAA** and Conexa (configured earlier) in **AAA Server Group.** This will direct the authentication to Conexa, for SSL VPN authentication sessions.

For the rest of the SSL VPN configuration, consult the Cisco manual or refer to your Cisco service provider.

Once the configuration is completed, select **OK** as shown in Figure 5 above.

After this configuration, you can access via SSL VPN or IPSec with SMS OTP. The example of SSL VPN and IPSec login using 2FA as described in the next section.

#### 3.0 REMOTE ACCESS WITH TWO FACTOR AUTHENTICATION

Before accessing using IPSec or SSL VPN, you may need to configure the user policy or grouping in the Cisco ASA. Please refer to Cisco ASA manual for the required configuration.

After configuring, start the IPSec client and select the Connection required and the dialog box for Username and Password will appear as shown in Figure 6 below.

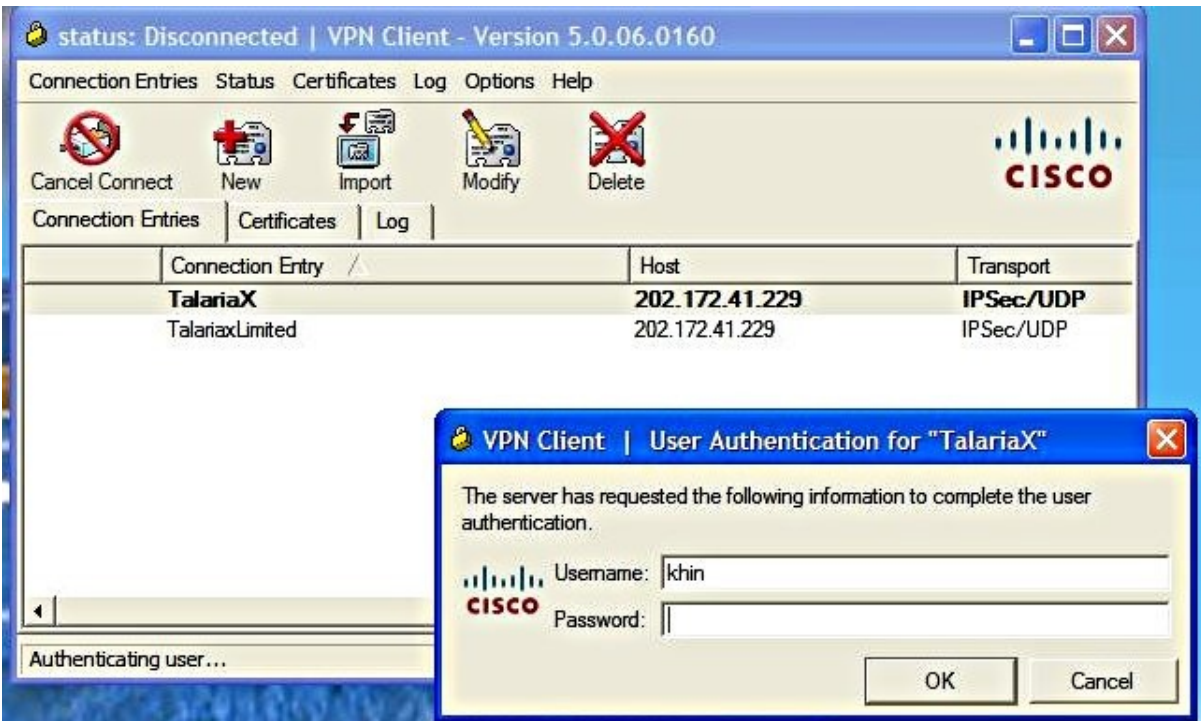

Figure 6: IPSec Login with Username and Password

Enter the **Username** and **Password** and select **OK**. Once the first authentication is successful, the Enter OTP page will appear as shown in Figure 7 below.

The OTP will be sent to the mobile phone. Enter the **OTP** in the space provided and enter **OK** (Figure 7). Once it is approved, the IPSec will make the connection and the yellow closed padlock will appear at the bottom of the Window taskbar (Figure 8 below).

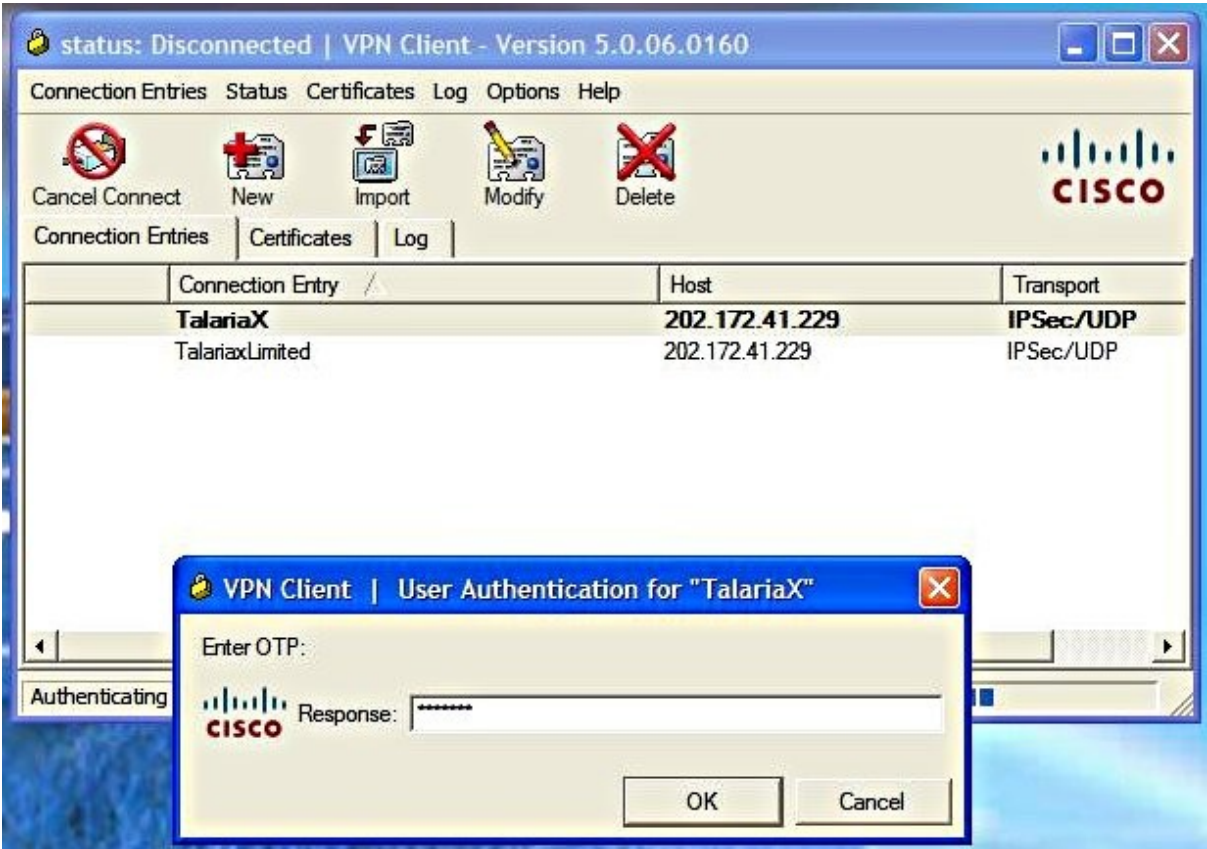

Figure 7: OTP Prompt for IPSec

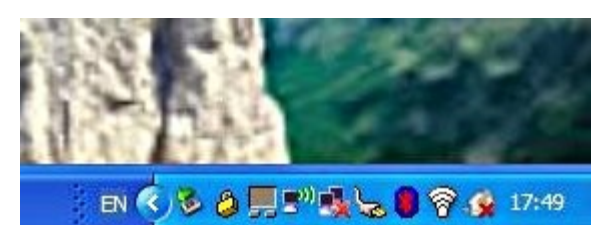

Figure 8: Successful Connection for IPSec

When accessing using SSL VPN, open a web browser and access the Internet address (URL) for SSL VPN access. The Username and Password will appear as shown in Figure 9 below.

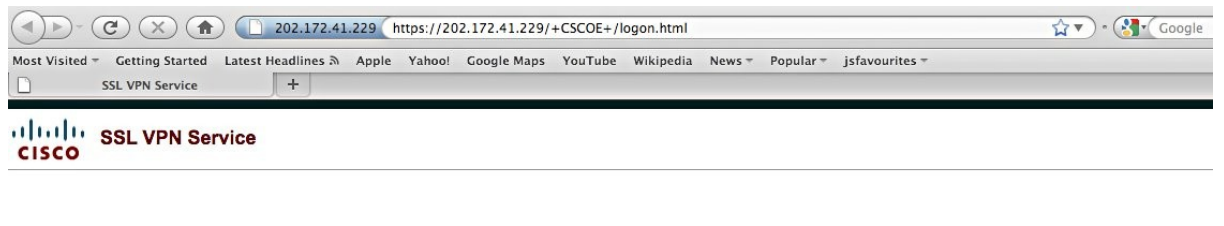

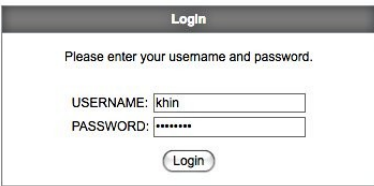

Figure 9: SSLVPN Login with Username and Password

Enter the **Username** and **Password** and select **Login**. Once the first authentication is completed, an Enter OTP page will appear on the web page. The SMS will be sent to the mobile phone.

Enter the OTP in the **Response** space provided and select **Continue**, as shown in Figure 10 below. Once the second factor authentication is approved, the success page or user access realm will be shown as in Figure 11 below. Do note that the AnyConnect client can be used at this stage as well.

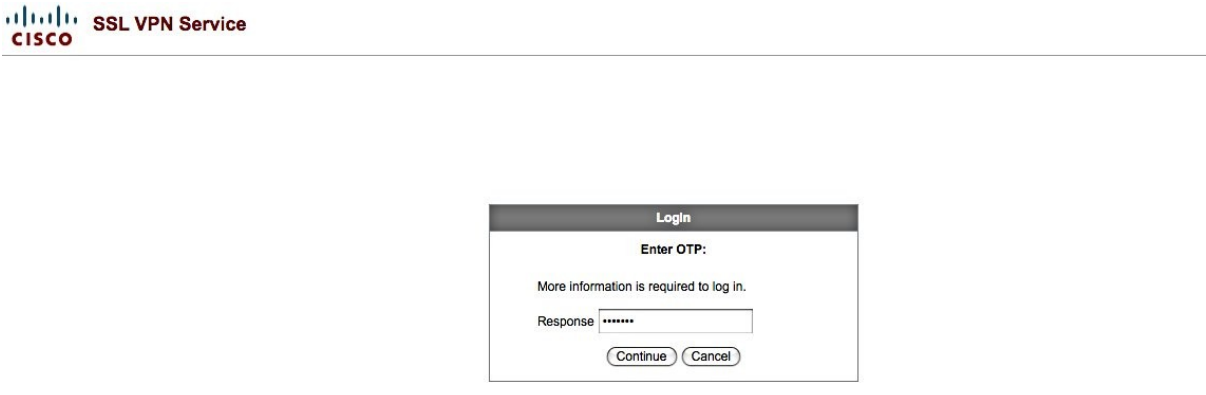

Figure 10: Enter OTP for SSL VPN Authentication

| $\bigodot$ Home                      | Address http:// $\div$                | <b>Browse</b>                                                                                                    |
|--------------------------------------|---------------------------------------|----------------------------------------------------------------------------------------------------|
| Web Applications                     |                                       |                                                                                                    |
| <b>Browse Networks</b><br>AnyConnect | AnyConnect<br><b>Start AnyConnect</b> | Initiate an AnyConnect client session to provide client applications on your desktop w<br>network access through your VPN, depending on your company's VPN configuration a<br>your own network access rights. For example, an AnyConnect session might be<br>necessary to use Microsoft Outlook or Microsoft Outlook Express to send or receive<br>e-mail.<br>The following instructions describe how you can use your browser to get remote acce<br>to Microsoft Terminal Services running on computers in your network:<br>• Requirements<br>. Before you Connect - Add to Trusted Sites<br>. How to Connect<br>· Always Log Out!<br><b>Requirements</b> |
|                                      |                                       | To access remote services over an AnyConnect client session, your system must have<br>the following setup:<br>. Your VPN site must be in the list of trusted sites, as described below. (Required<br>for Windows Vista, highly recommended for all.)<br>. The client applications must be installed locally on your system.<br>. The operating system must be Microsoft Windows Vista, Windows XP SP1 or SI<br>Windows 2000 SP4, Linux (RedHat Linux 9, RedHat Enterprise Linux 3, SUSE<br>Linux 10, Slackware 11.0, or Fedora 4 or 6), or Mac OS X 10.4.                                                                                                  |

Figure 11: Successful Access with SSL VPN